## *Anleitung - Standard-Speicherpfad richtig verschieben*

- Auf Ihrem PC oder Notebook navigieren Sie zuerst zu Ihrem Benutzerprofilordner. Dieser liegt unter C:\Users\<username> [C:\Benutzer\<br/>benutzername>] [HINWEIS : Ersetzen Sie <username> / <br/>benutzername> bitte mit Ihrem Benutzernamen] !

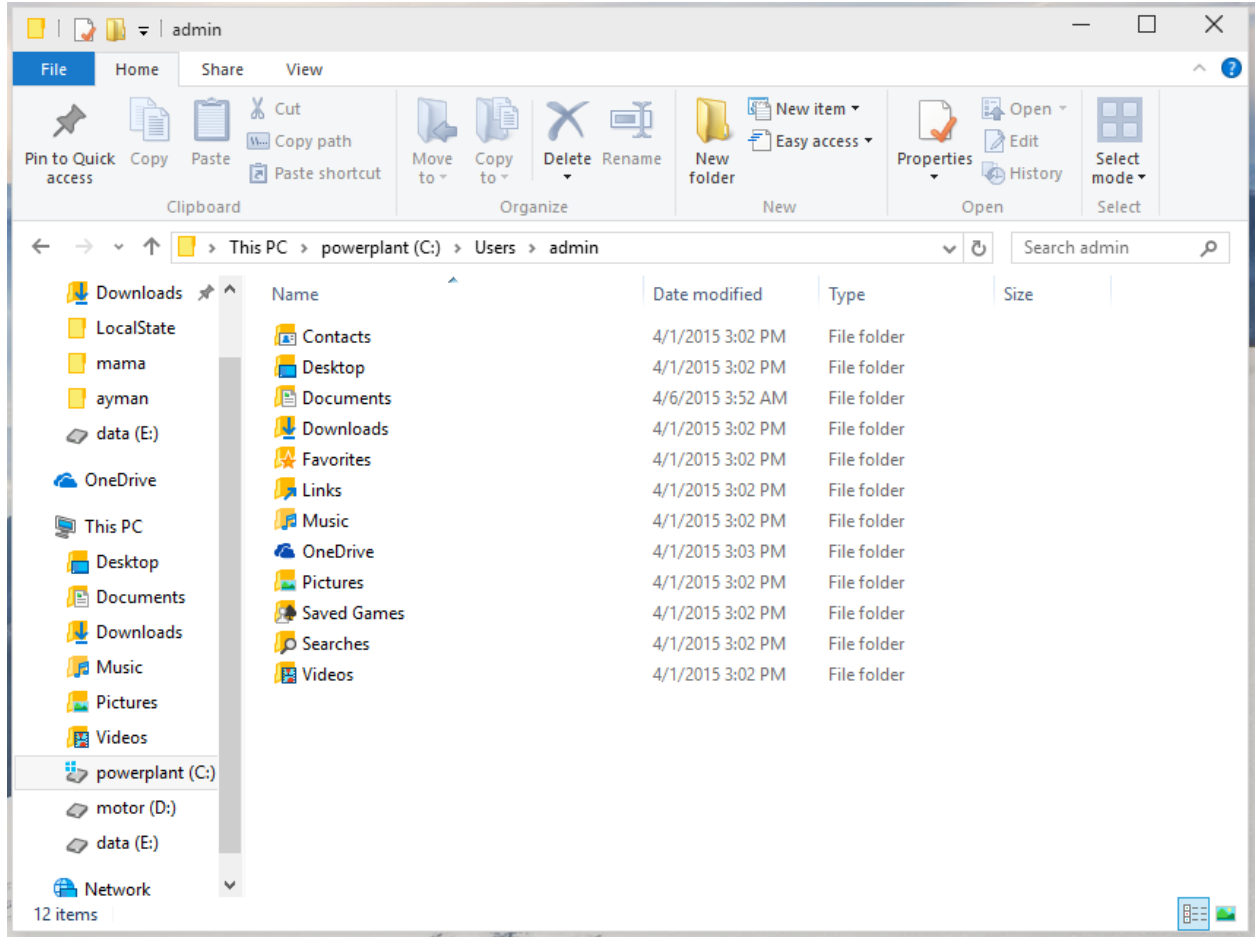

- Auf den Ordnern 'Bilder / Dokumente / Musik / Videos' und 'Downloads' machen Sie nun bitte einen Rechtsklick mit der Maus und gehen Sie in die -> Einstellungen, welche Sie am Ende der Rechtsklick-Kontext-Menuleiste finden.
- Hier welchseln Sie dann zur Registerkarte 'Path' / 'Pfad'.

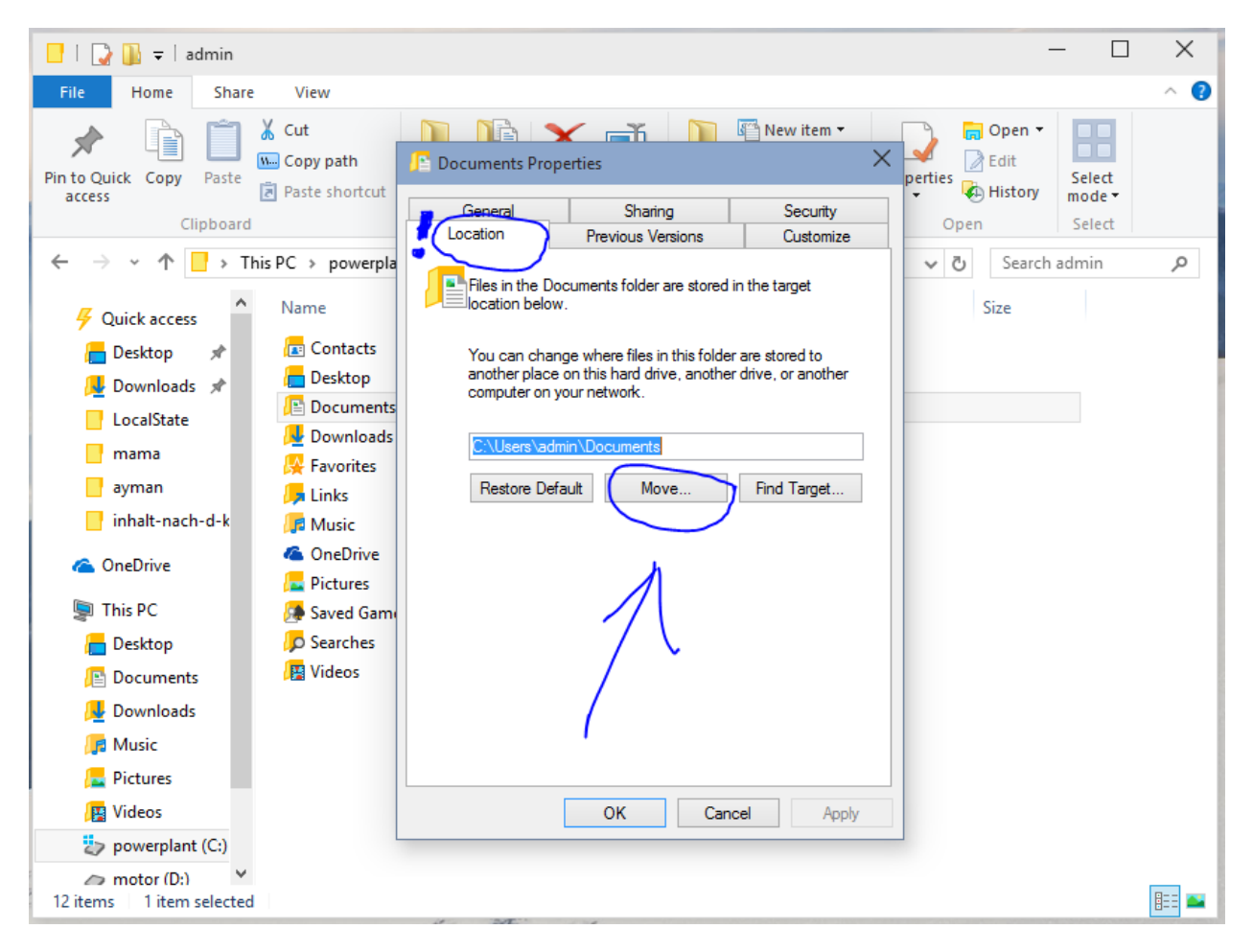

- Klicken Sie anschliessend auf 'Verschieben/Aendern' / 'Move'. Navigieren Sie nun zu dem entsprechenden Ordner, in dem in Zukunft Ihr Dateien abgelegt werden sollen, z. Bsp. nach D:\bibliotheken\bilder .
- Wenn Sie den richtigen Ordner ausgewaehlt haben, klicken Sie auf 'Uebernehmen' / 'Apply' und anschliessend auf OK.
- Die nachfolgende Abfrage, ob die verhandenen Daten aus dem bisherigen Ordner in den neuen Ordner verschoben werden sollen, beantworten Sie bitte mit JA.

Abhaengig von den Systemspezifikationen und der Menge der Daten kann dies auch laengere Zeit dauern.

Ist der Kopiervorgang / die Kopiervorgaenge abgeschlossen, haben Sie erfolgreich Ihre Standard-Speicherpfade geaendert.

Created by nayss / ASUSTREIBER.de | Datum 2015-04-112 |, Version : 1.0